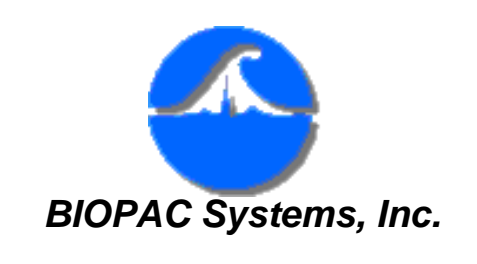

Application Note AS-222 05.06.05

# **Pseudorandom Stimuli Following Stimulus Presentation**

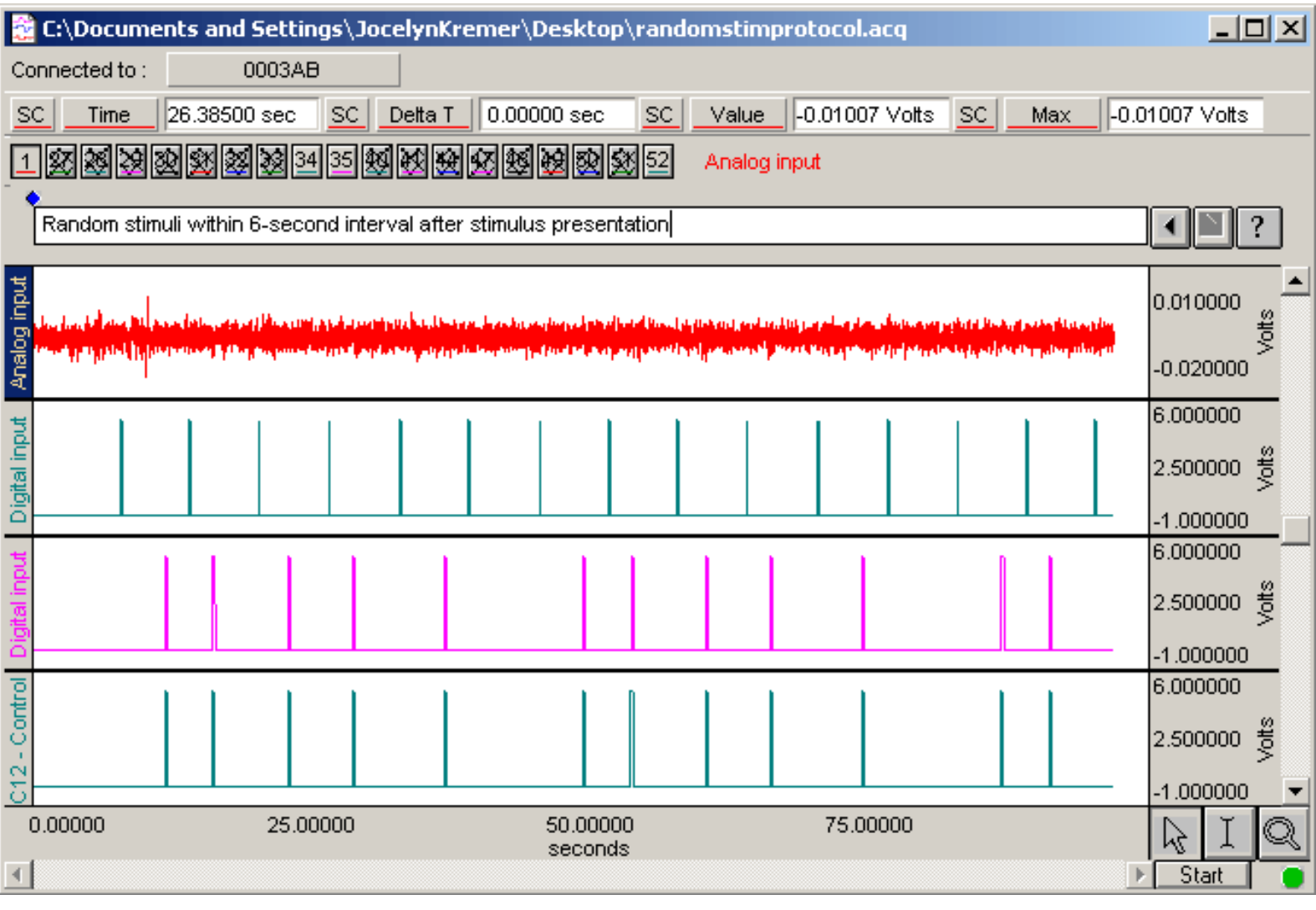

## **Overview**

This Application Note explains how to generate pseudorandom stimuli during a stimulus presentation experiment.

- In this example, a random electrical shock is delivered within a 6-second window after an image is presented to a subject.
- This routine can be used with BIOPAC software and a variety of stimulus presentation programs, including **SuperLab**® (Cedrus), **E-Prime**® (Psychology Software Tools, Inc.), and **Presentation**®

(Neurobehavioral Systems).

• The routine can be modified to present random stimuli.

### **Setup**

# *Hardware Setup*

1. Hard-wire I/O 7 to I/O 15 as the control channel to deliver the stimuli.

# *Software Setup*

### *Overview*

Digital I/O 8 to 12 will be used to generate the delay. The Equation Generator will be used to apply a weight corresponding to the required time interval (e.g. 0.25,0 .5, 1, 2, 3 seconds) to the I/O channels. The results will be added and peak amplitude will be measured using a predetermined time after stimulus presentation when the stimuli should be delivered (from zero to six in this example).

200.000

 $\mathcal{L}_{\mathcal{F}}$ 

### 1. **MP menu > Set Up Acquisition**

Set Acquisition Sample Rate to 200 samples/second and Length to 5 minutes.

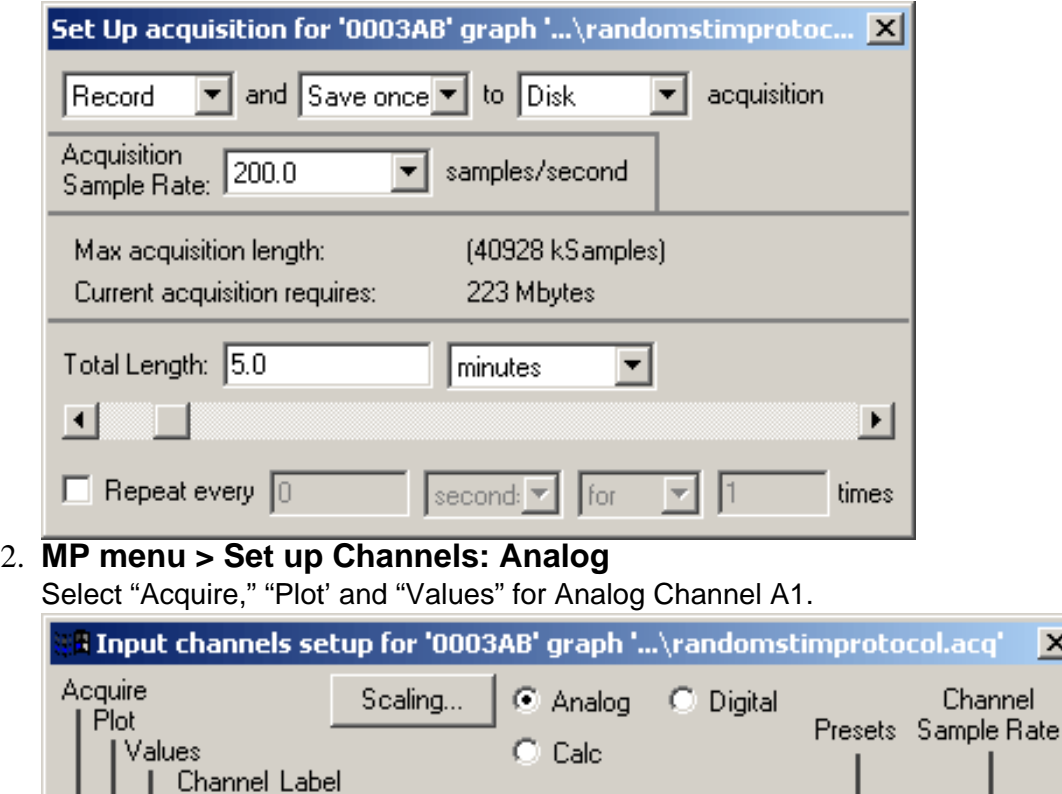

 $\nabla \nabla \nabla \cdot \mathbf{A}$ Analog input 3. **MP menu > Set up Channels: Digital** 

Select "Acquire" and "Plot' for Digital Channels D7 – D15.

ASS22 - Pseudorandom Stimuli Following Stimulus Presentation

| <mark>å Input channels setup for '0003AB' graph '\randomstimprotocol.acq'</mark><br>$\vert x \vert$ |               |                           |           |         |                        |
|----------------------------------------------------------------------------------------------------|---------------|---------------------------|-----------|---------|------------------------|
| Acquire<br>Plot<br>Values<br><b>Channel Label</b>                                                   |               | Analog<br>$\bigcirc$ Calc | C Digital | Presets | Channel<br>Sample Rate |
| ⊏ ⊏ ⊑ © DO                                                                                          | Digital input |                           |           |         | 200.000                |
| T O D1<br>ाा                                                                                        | Digital input |                           |           |         | 200.000                |
| T O D2                                                                                              | Digital input |                           |           |         | 200.000<br>▼           |
| по<br>D <sub>3</sub>                                                                                | Digital input |                           |           |         | 200.000                |
| $\Box$ $\Box$ $D4$                                                                                  | Digital input |                           |           | ▼       | 200.000<br>÷           |
| $\Box$ $\circ$ D5                                                                                   | Digital input |                           |           |         | 200.000<br>▼           |
| T O D6                                                                                              | Digital input |                           |           | ₩       | 200.000<br>▼           |
|                                                                                                    | Digital input |                           |           |         | 200.000<br>▼           |
| 反反□○□8                                                                                              | Digital input |                           |           |         | 200.000<br>÷           |
| 反反□○□9                                                                                              | Digital input |                           |           |         | 200.000<br>▼           |
| $\nabla \, \nabla \, \Box \, \odot$ D10                                                             | Digital input |                           |           |         | 200.000                |
| ি L C D11                                                                                           | Digital input |                           |           |         | 200.000<br>▼           |
| $\nabla \, \nabla \, \Box \, C$ D12                                                                 | Digital input |                           |           |         | 200.000                |
| $\nabla \nabla \Box$ C D13                                                                          | Digital input |                           |           |         | 200.000<br>÷           |
| ⊽ ⊵ I<br>$\top$ C D14                                                                               | Digital input |                           |           | ▼       | 200.000<br>▼           |
| $\nabla\nabla \, \Box$ C D15                                                                        | Digital input |                           |           |         | 200.000                |

4. **MP menu > Set up Channels: Calculation** 

```
ASS22 - Pseudorandom Stimuli Following Stimulus Presentation
```
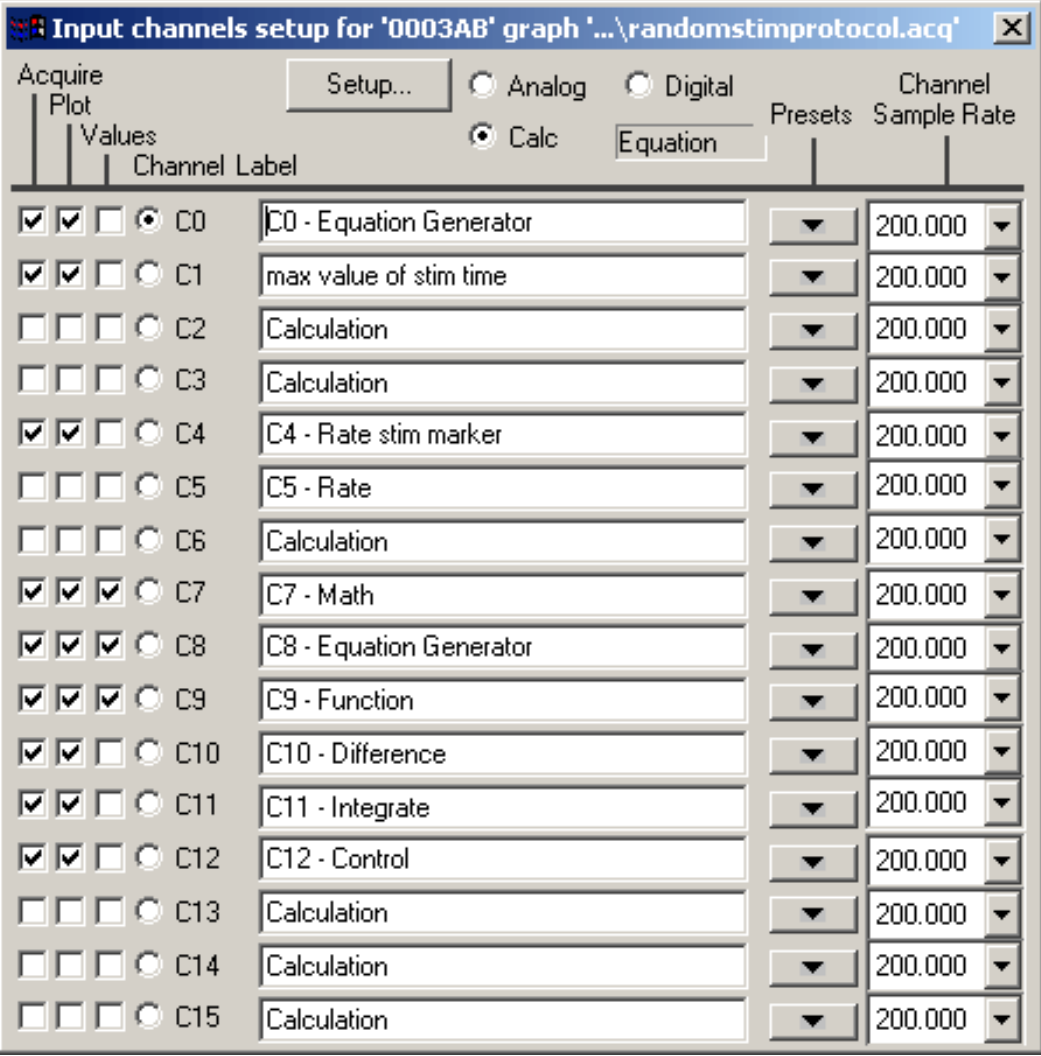

a. **C0** Apply a weight corresponding to the required time interval to I/O D8-D11.

Set Calculation Channel C0 to Equation Generator and enter an equation to apply the weighted values.

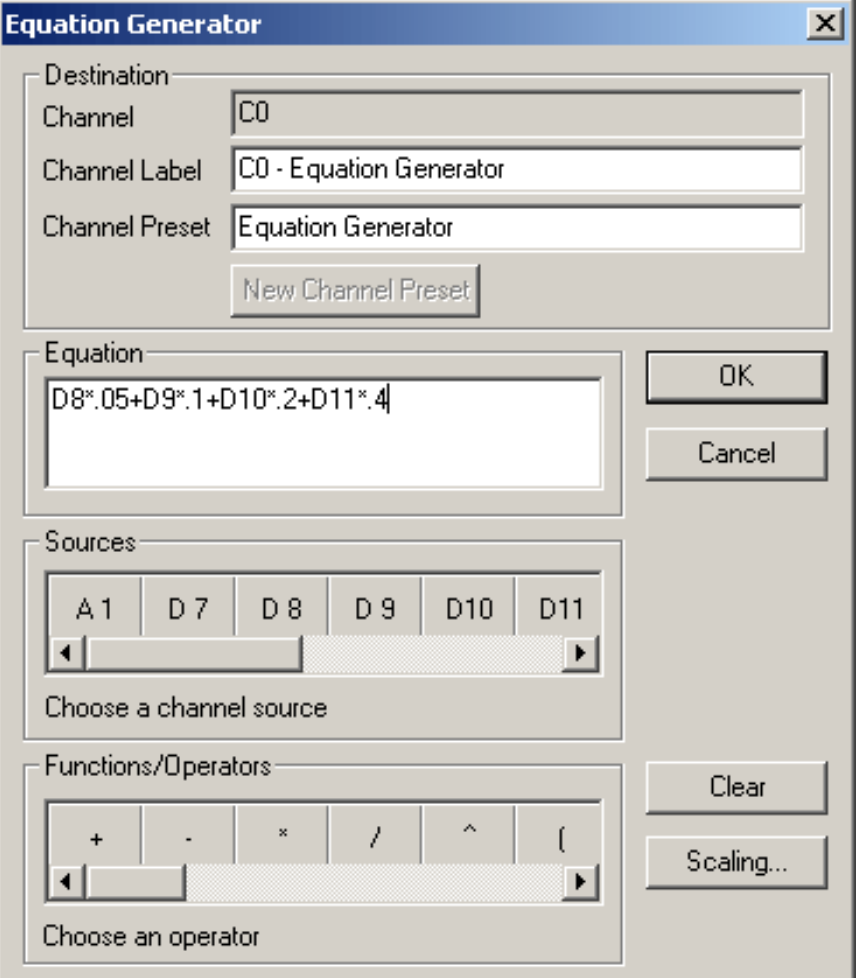

b. **C1** Identify the maximum value of the weighted stimuli presentation. Set Calculation Channel C1 to Rate Detector > Function = Peak maximum

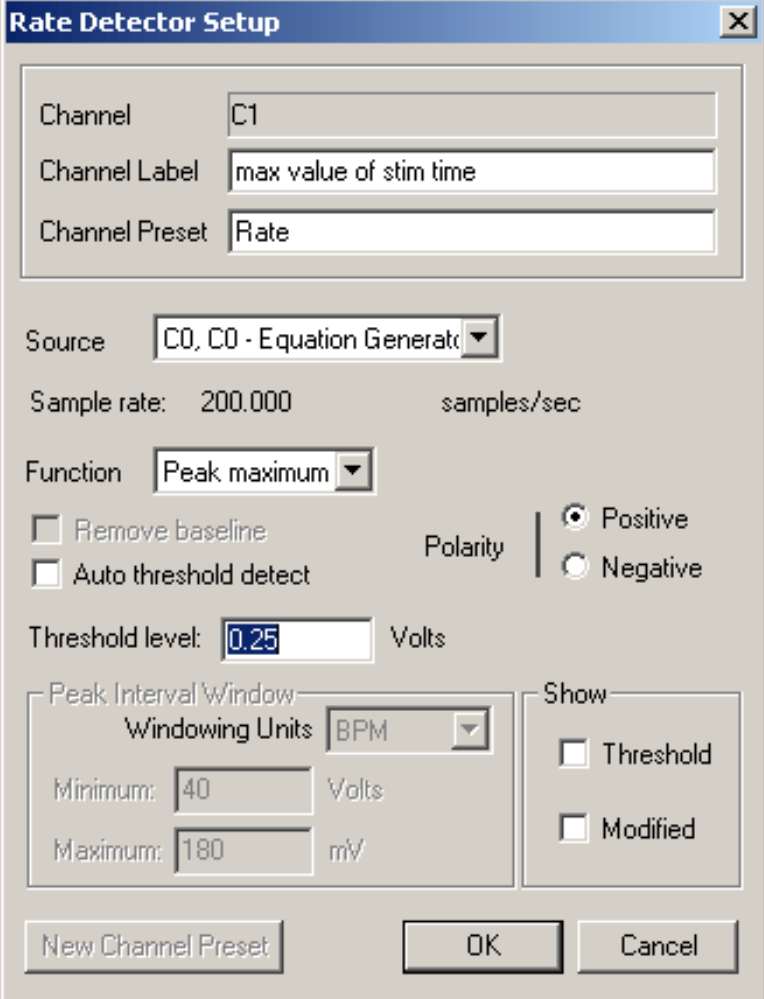

c. **C4** Extract the time of stimulus presentation. Set Calculation Channel C4 to Rate Detector > Function = Peak time (sec)

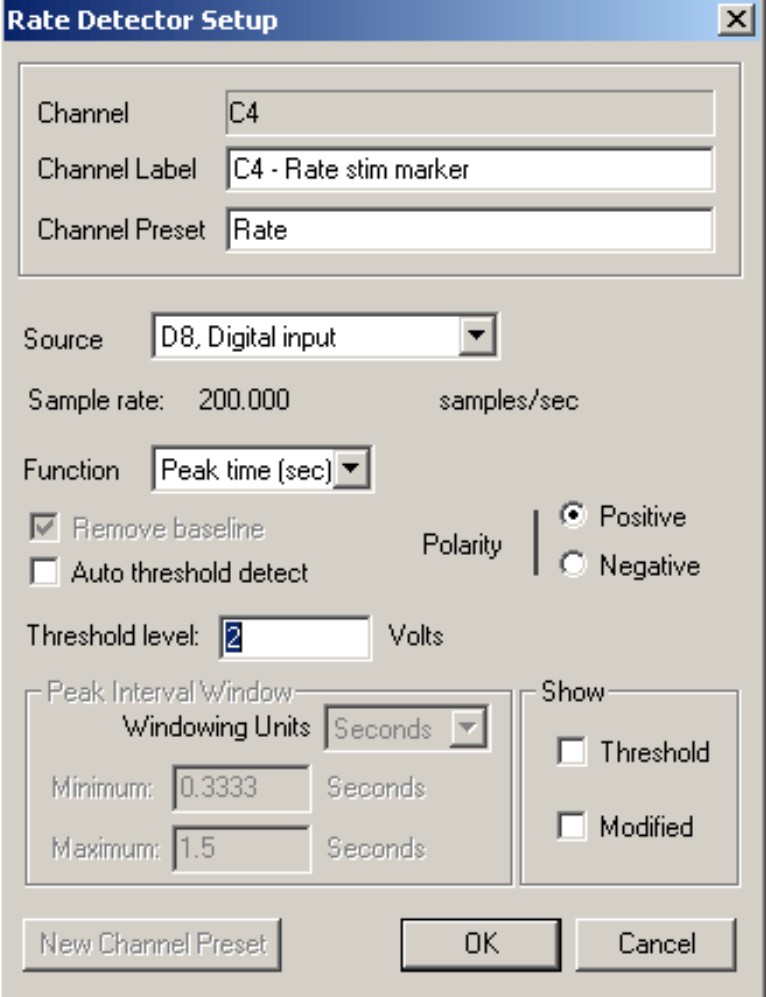

d. **C7** Add the time of stimulus presentation to the interval required. Set Calculation Channel C7 to Math: C4 + C1

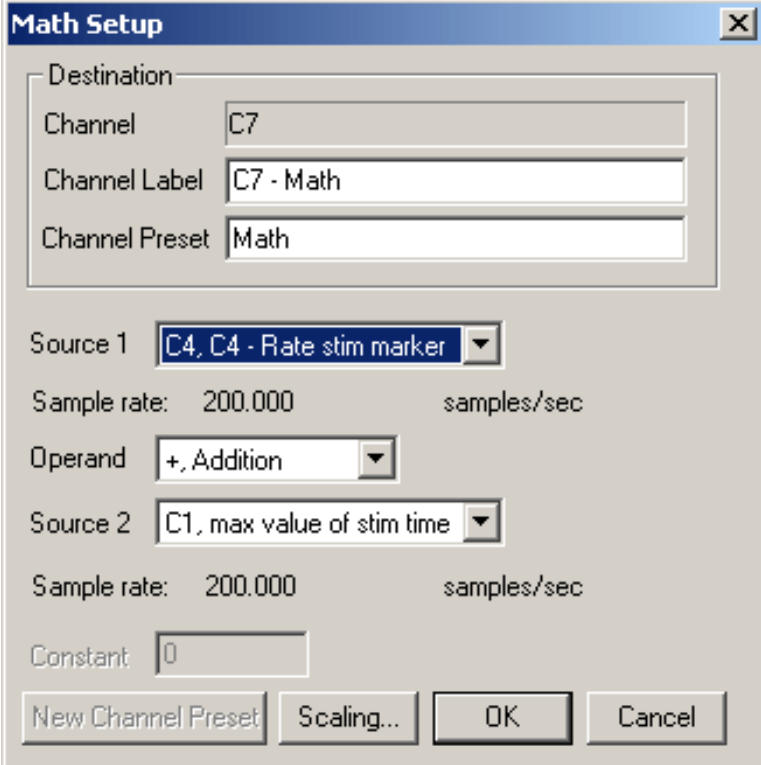

e. **C8** Subtract the current time from the time when the stimuli should be delivered; this function crosses zero at time of stimuli presentation.

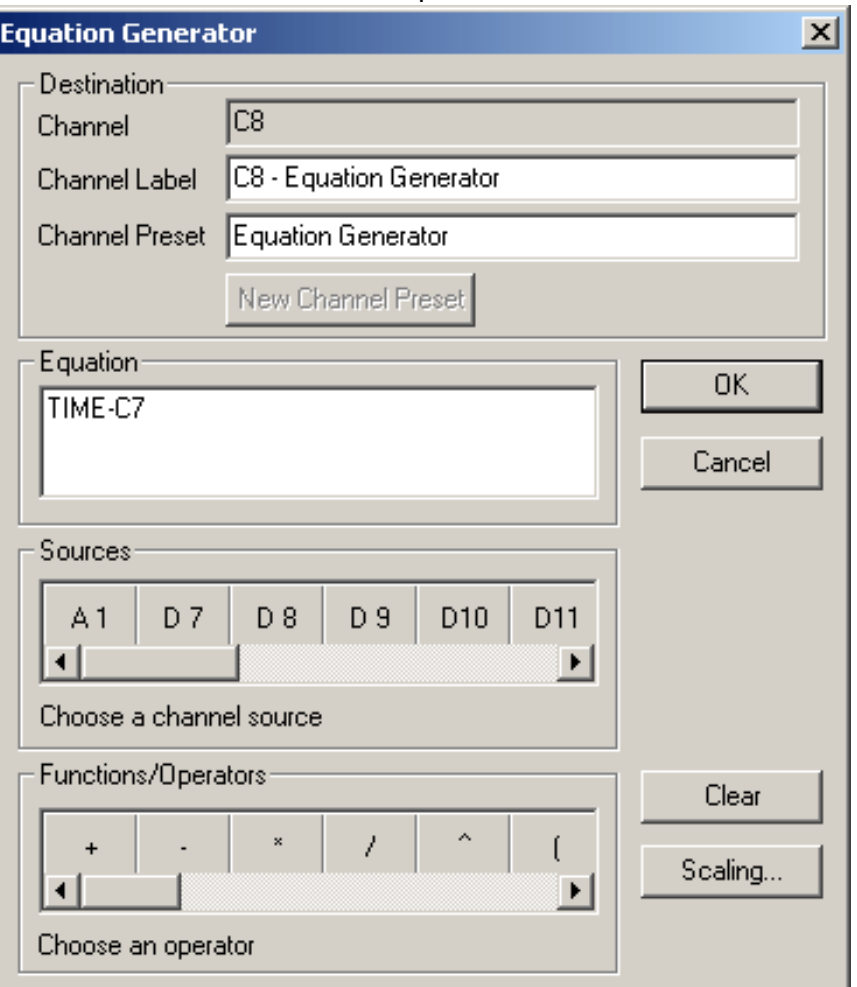

#### Set Calculation Channel C8 to Equation Generator: Time-C7.

f. **C9** Use the Threshold function (Transform > Function >Threshold) to establish an Integration of 40 samples at 200 Hz (this example uses a 200 msecs stimuli).

Set Calculation Channel C9 to Function: Threshold and set the upper and lower levels.

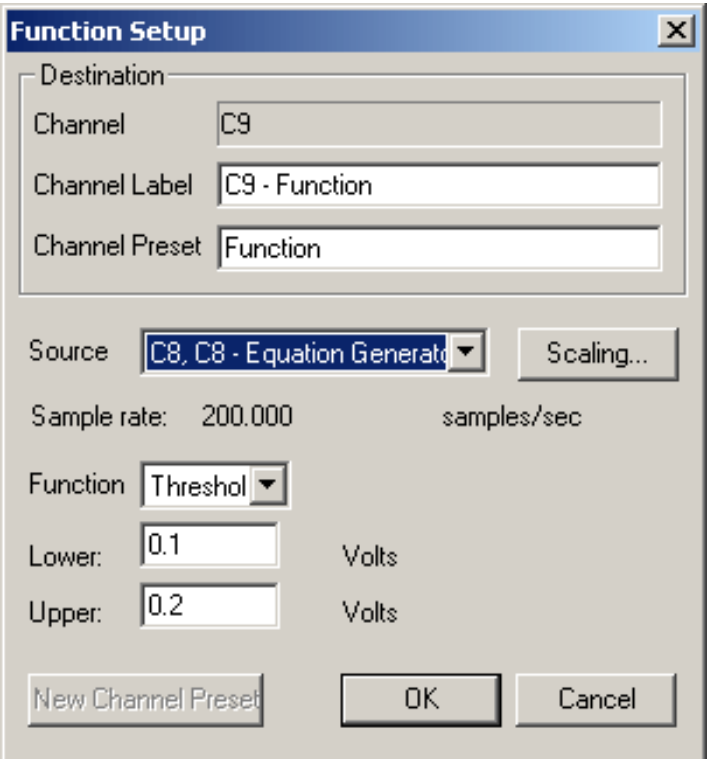

g. Perform a one interval Difference on the Threshold result.

#### **C10** Set Calculation Channel C10 to Difference: Source C9, Intervals 1

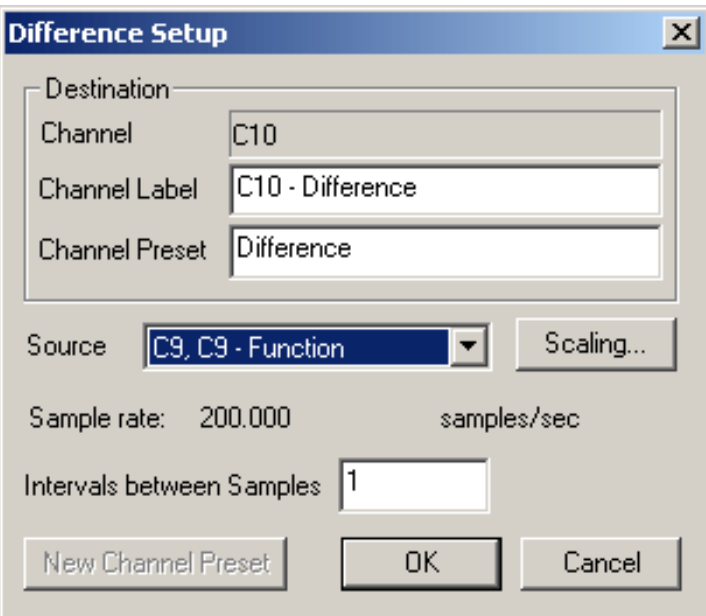

h. **C11** Integrate the result of C10 (this example uses a 200 msecs stimuli). Set Calculation Channel C11 to Integrate: Average over samples: 40 samples at 200 Hz

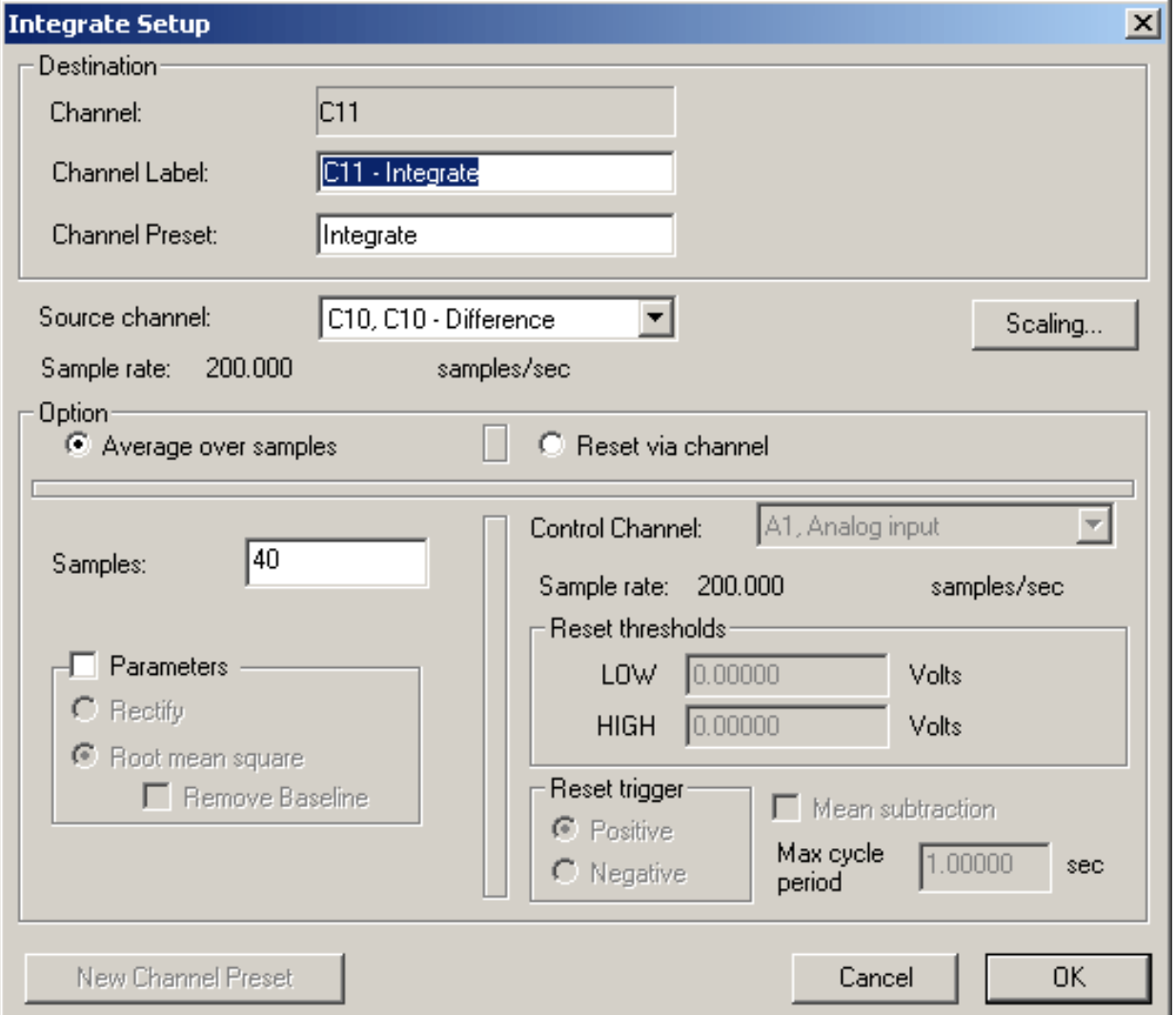

i. **C12** Direct the output to Digital I/O 7. Set Calculation Channel C12 to Control > Output D7. Adjust the Threshold function and Levels to determine when or if the stimuli will be presented.

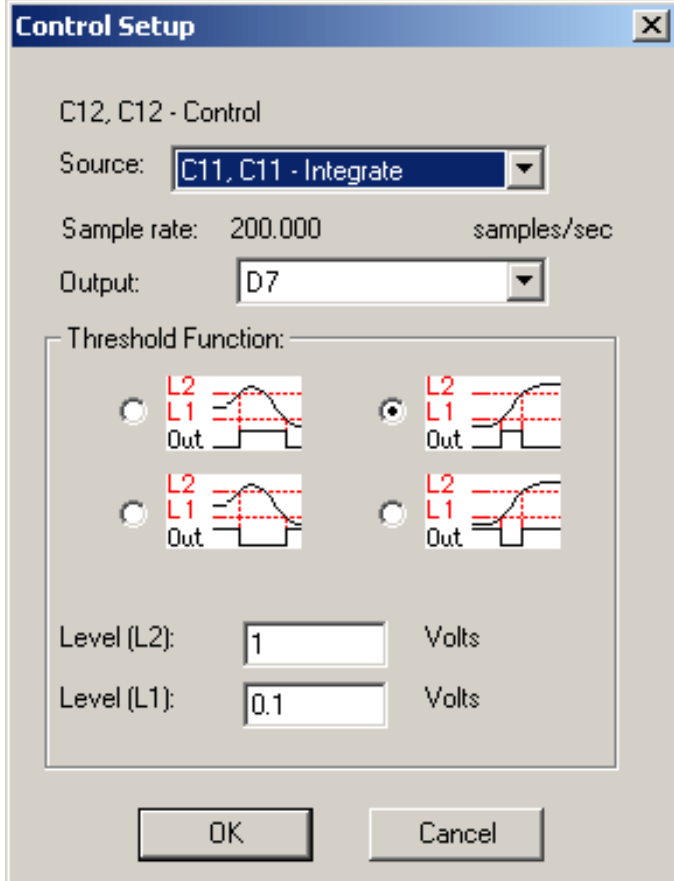

5. Save the set up (File > Save As).

# **Recording**

1. Press "Start" in the BIOPAC software window to begin acquiring data.

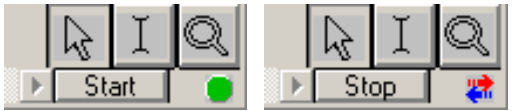

- 2. Press "Stop" in the BIOPAC software window to stop acquiring data.
- 3. Save the data (File > Save).

**[Return To Application Note Menu](http://biopac.com/AppNotes/)**